# Maintenance

Successfully pass the free certification exam at IW Academy and become an Infinet Certified Engineer.

[To the certification exam](https://academy.infinetwireless.com/en/certifications/exams) 

This section is available in the "Service" tab, is used for firmware updates, operations with licenses and configuration. Allows to view extended information about the device, reboot and reset to factory settings.

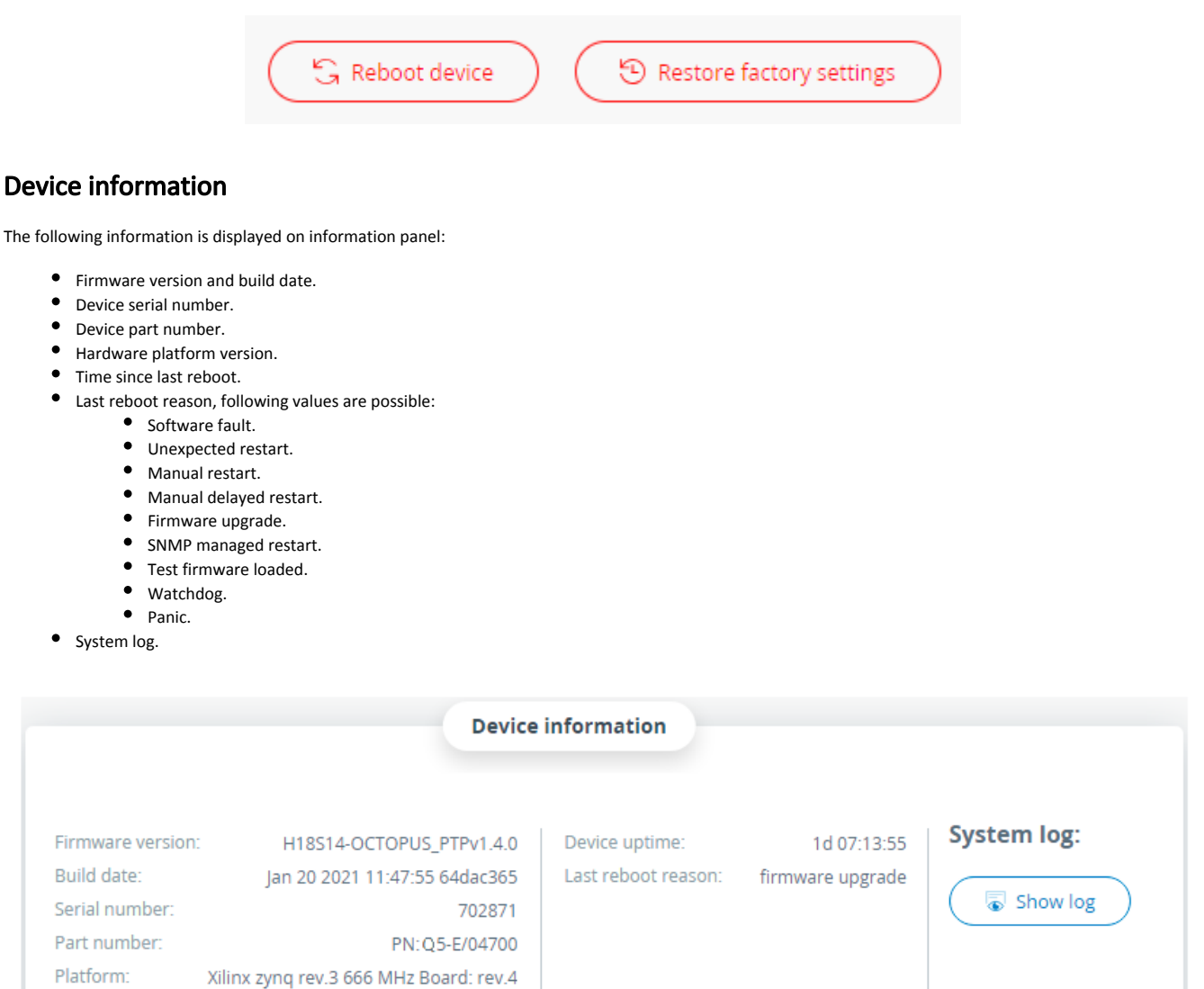

#### License

License contains information about allowed frequencies, channel width and power limit. This section allows to view the current license and upload a new one. To upload a license on device, click the "Upload license" button drag and drop a file from your file manager into the dotted area.

### **Title**

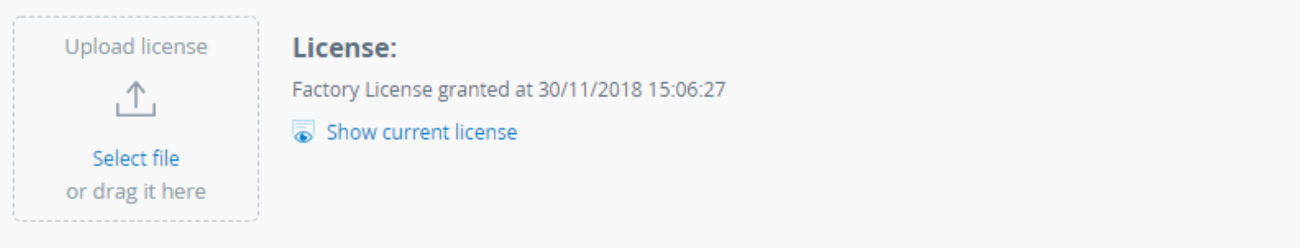

#### Firmware

There are two options to upgrade firmware on the device:

Manually - new firmware should be downloaded from official Infinet FTP server:<https://ftp.infinet.ru/pub/Firmware/>. Click on "Upload firmware" button and choose a firmware file. Or you can drag and drop a file from your file manager into the dotted area.

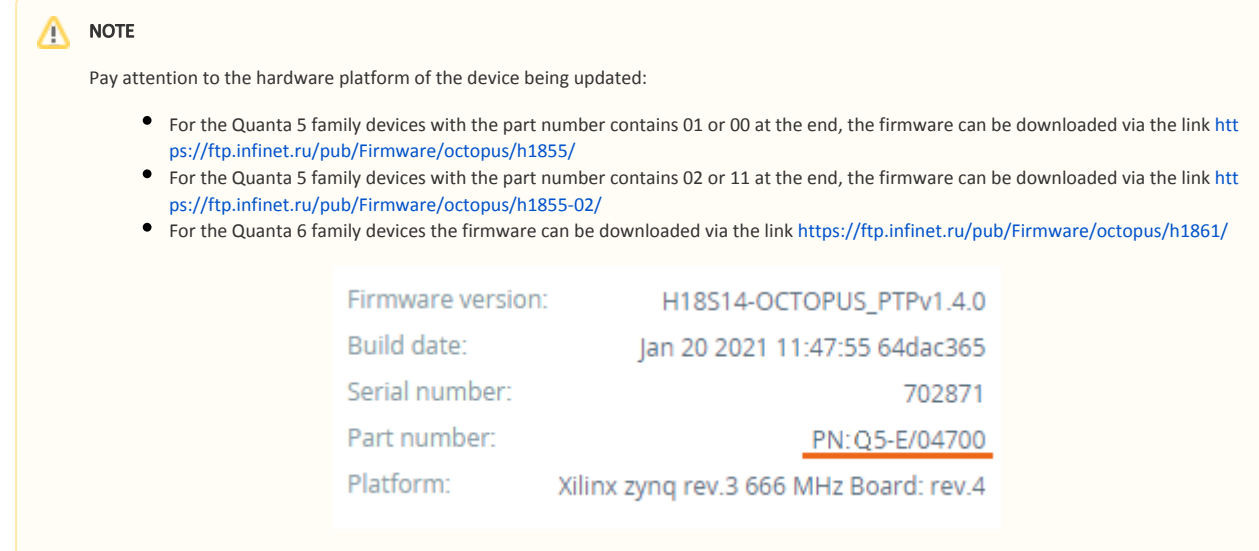

Automatically (coming soon) - firmware may be upgraded to the latest firmware version automatically. Click on "Update", after that your web browser  $\bullet$ will try to download the latest firmware version and upload it to the unit. Firmware will be applied after unit reboot.

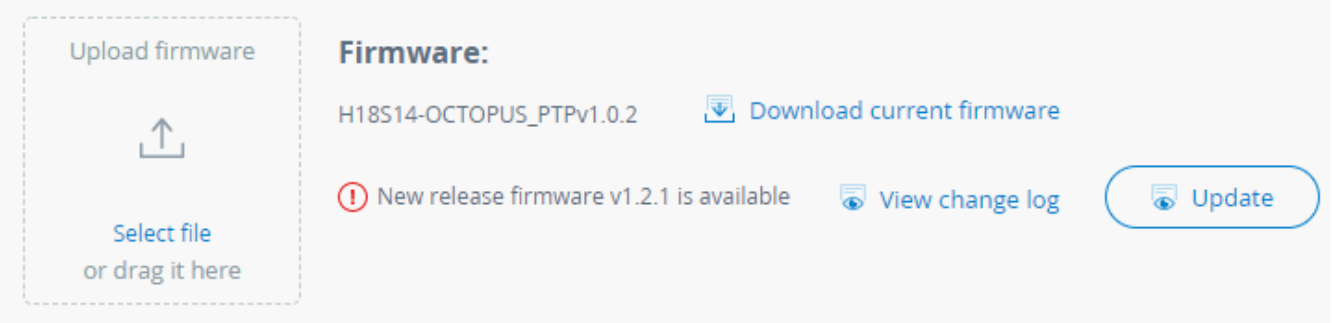

### Configuration

The device allows to upload, download and view current configuration in text form. To view the configuration, click the "Show current configuration" button, the file will open in new window. To download the configuration, click the "Download current configuration" button, the configuration can be loaded by clicking the "Upload configuration" button, or you can drag and drop a file from your file manager into the dotted area.

## **Title**

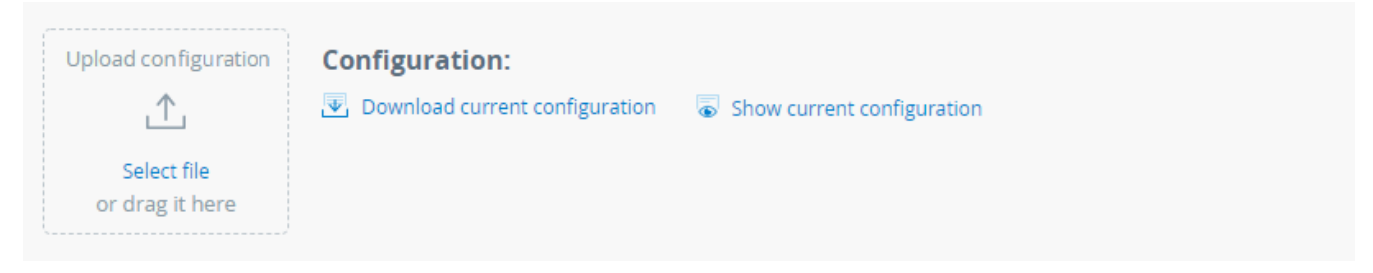

To upload and apply the configuration file that has been modified, please follow these steps:

- Change the "check\_sum <VALUE>" command to "check\_sum off" in the configuration file.
- Upload the configuration file to the device.
- Refresh the web page by pressing F5.
- To apply the settings, click "Changes" in the upper right corner and click "Apply" in the window that opens.

#### Diagnostic card

In situation then helps of Infinet Wireless technical support team is required, the diagnostic card is necessary tool which helps to detect and solve an issue faster and more effective. Click on "Download" button to create diagnostic card.

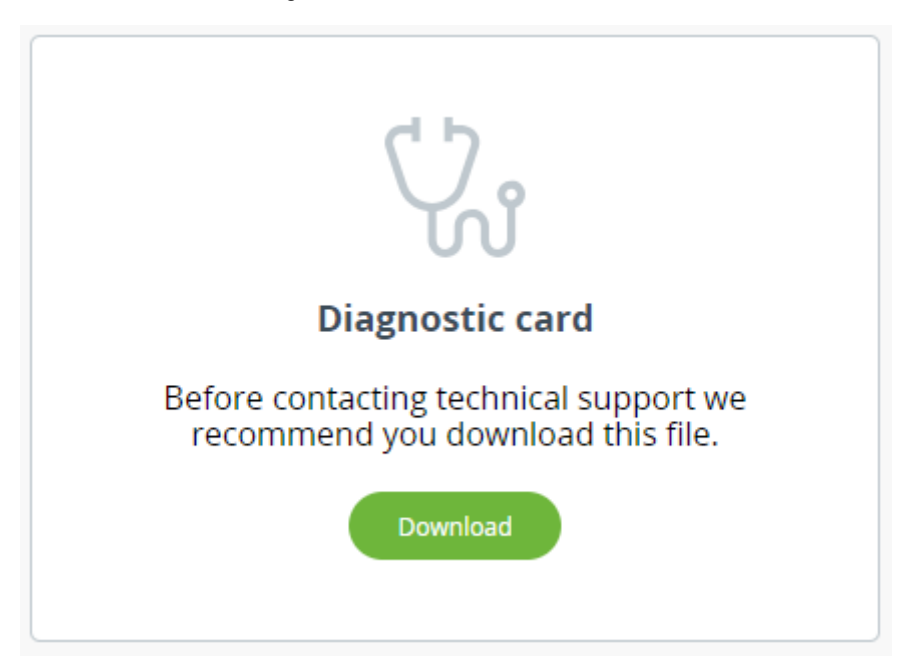